### Welcome to TomoVision's sliceOmatic

SliceOmatic is a medical image analysis software designed to assist in the computation and modelling of anatomical volumes from CT and MRI scans.

This manual will guide you through the installation process for the sliceOmatic program. For more detailed instructions, please refer to the program's documentation at:

http://www.TomoVision.com/SliceO\_Help/index.htm

## Step-by-Step Installation Part 1

What to have on hand:

• SliceOmatic USB Flash Drive

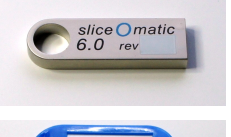

• The license Dongle

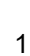

#### Installing TomoVision's sliceOmatic

- 1. Log in as an administrator.
- 2. Insert TomoVision's sliceOmatic USB Flash Drive in one of the computer's USB ports. Open your window's browser and navigate to the USB drive. The drive contain only one file: "SliceO\_6\_rxx.exe" (Where "xx" is the revision number). Just double click the file to launch the Install application.
- 3. Follow the on-screen steps.

Alternatively, you can install the latest version of the program from the download pages of the TomoVision's web site. The process is quite similar. Just download the installation program and execute it.

If you install from the key, you will be presented with a list of optional protocols, classes, tools and modules that you can install.

If you install from the web, these options are in separate files on the download page.

#### Installing the License Dongle

The dongle contain the licenses for the program. Its drivers should have been installed when you installed the software. However, if you installed an older version of the software, you may need a newer version of the drivers. If this is the case, please look in the download section for the sliceOmatic software on our web site for the latest version of the drivers.

Plug to dongle in the USB port. When the dongle is firmly in place, a red indicator light inside the dongle will turn on.

# Email TomoVision

The dongle you received only contains license codes valid for 30 days. TomoVision will send your permanent license codes by email when the 2 following conditions are met:

- TomoVision has had confirmation that you received the dongle
- TomoVision has received your payment

At this point you need to advise TomoVision that you have received the dongle.

1. Send an email to sales@TomoVision.com stating that you have received the dongle and that it is working properly. Unless you specify otherwise, the return address of this email will be used to send you your permanent license codes.

Once you have received TomoVision's email with the permanent license codes, you are ready to proceed to part 2 of the installation.

### Step-by-Step Installation Part 2

What to have on hand:

• TomoVision's permanent license codes email.

The permanent license codes are in a file attached to the email we sent you. To transfer the licenses codes from the license file to the dongle's memory, We will simply drag&drop the license file on sliceOmatic.

1. While viewing the email, click on the attached file icon's (a paper clip in most email programs) and

follow the instructions to save the attachment to your desktop.

- 2. Start sliceOmatic. Do not put it in full screen, you need to be able to see the license code file's icon.
- 3. Drag and drop this icon on the sliceOmatic's program window. SliceOmatic will then start the "TomoVision\_License" program for you and "burn" the license in the dongle.
- 4. You no longer need the license file and can delete it

Your licenses should now be updated. If any problem occurred during the license transfer, a detailed message will be displayed in the text window of the TomoVision\_License program.

## Moving sliceOmatic to a new computer

.

If you wish to transfer the software from one computer to another, you can do it. The licenses are contained in the dongle and are not tied to the computer. Just follow the Part-1 of the installation to install the software on the new computer and transfer the dongle to that

computer. You do not need to repeat Part 2, your dongle already has the permanent licenses.

## Starting sliceOmatic

Now that you have installed sliceOmatic, you are ready to start using the programs. You can find all the installed sliceOmatic shortcuts on your desktop or from the Windows Start menu under Tomovision.

You can start the program with the "SliceOmatic" shortcut or from one of the "Protocols" if you have installed any.

# The Protocols

If you installed one of the protocols, then you will also have a protocol shortcut to start sliceOmatic. This shortcut contains a few command line arguments that enable the protocol's menu. This menu help simplify the segmentation of your images by splitting the task in simple steps.

### The Licenses

TomoVision products use 2 layers of protections. A hardware layer, provided by the HASP (Hardware Against Software Piracy) dongle, and a software layer consisting of encrypted license activation codes stored in the dongle's memory.

# The HASP dongle

A dongle is a hardware device connected to the USB port. The dongle used by TomoVision has its own timer and memory. All the information needed to license your products is included in the dongle, so it's easy to move your application to a new computer.

If the dongle is not present on your computer, the software will run in "demo" mode and some functions will not be available.

TomoVision's licenses are kept in an hardware dongle. For each product, you can have 4 different licenses types:

#### The 30 days license

sliceOmatic can be issued a 30 days license. This license will unlock the program for a period of 30 days starting from the moment the license were written in the dongle at our office. The 30 days are controlled by an internal clock in the dongle and are independent of your computer's clock. While the 30 days license is active, you can download the latest version of the software from our web site and it will be covered by the licenses.

The dongles are always shipped with 30 days licenses only. This has multiple advantages:

• As soon as we get a P.O., we ship the dongle with the 30 days licenses. This enables you to start working with the product immediately while the payment is handled by the accounting department of your institution.

• If the dongle gets lost in transit, we can replace it without worrying about multiple licenses being issued, since the licenses in the lost dongle will expire in 30 days anyway.

• Since the package only contain 30 days license, it is

considered to be a demo without commercial value. This simplify customs. The actual commercial product (the license) is sent by email.

#### The Permanent license

As the name implies, the permanent licenses do not expire. Once TomoVision has received your payment for sliceOmatic, you will be emailed the permanent licenses for your dongle.

### The Update license

The update license contains the last allowed update date.

Until that date, you can download the latest version of the software from our web pages and it will work with your permanent license. And since that license is permanent, it will keep on working for... well, forever!

But, after that date you can no longer download a new version of the software. Any version of the software that is anterior to the update expiration date will not be

recognized by the permanent license and the program will run in demo mode.

If you wish to keep on updating your software, you can purchase additional years of update. Please consult from our web site at **www.TomoVision.com for more** information.

Please note that update license must be uninterrupted. This means that the starting date of your next update license is the finishing date of the current one, regardless of the date of purchase. So if you do not renew for a few years and decide to get back up-todate, you have to buy the update licenses for the missing years also.

### The Module license

SliceOmatic is designed to be modular and can support additional "plug-in" modules that can be licensed individually. These licenses can be purchased from TomoVision or directly from the plug-in manufacturer.

#### The ABACS+ license

If you purchased the ABACS+ module, it came with its own license dongle. You need both the sliceOmatic and the ABACS+ dongles to be plugged-in.

The instruction for the installation of the ABACS program and the management of its dongle are provided in another document.

You can, of course, also find these instructions on our web site at:

www.TomoVision.com/support/sup\_abacs\_plus.htm

# Getting more information

Pressing the "F12" key while in sliceOmatic will automatically open a contextual help page. You can also access these pages from:

http://www.TomoVision.com/SliceO\_Help/index.htm

## Technical Support

TomoVision's technical support office hours are from 9:00AM to 5:00PM Eastern Standard Time, Monday

through Friday. TomoVision's support services are subject to conditions.

You can reach TomoVision's technical assistance by email at support@TomoVision.com or by phone at (819) 843-1999.

# Software Update

As long as your update license is valid, you can download the latest version of the software directly from TomoVision's web site at:

http://www.TomoVision.com/download/download.htm